#### VCS APPLE LEARNING PROGRAM

iPad Support Team Instruction Technology Services

# **Parent Controls: Computer using Google Chrome**

- ~ Open Google Chrome
- ~ Click on your account icon at the top right of the computer screen.

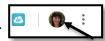

~ Click on MANAGE PEOPLE.

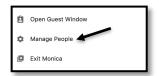

~ Click on ADD PERSON, type your child's name, and give them an icon picture.

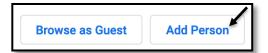

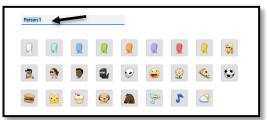

## **To Set Up Parental Controls in Google Chrome**

- ~ Click on your account icon in the upper, right of the computer screen
- ~ Click on your child's name

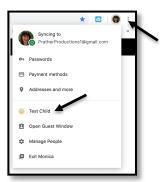

- ~ Click the 3 dots next to your child's account icon
- ~ Click on SETTINGS
- ~ Scroll through the settings and adjust as needed

Don't forget when your child is on the computer, have them use their account with the parental controls set up.

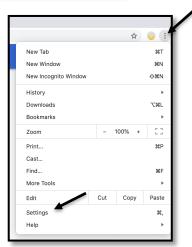

Created by Monica Prather Apple Learning Resource Teacher

#### VCS APPLE LEARNING PROGRAM

iPad Support Team Instruction Technology Services

### **Check Internet Browsing History on a Computer**

Google Chrome: Click on 3 dots to the right of account icon & click on HISTORY.

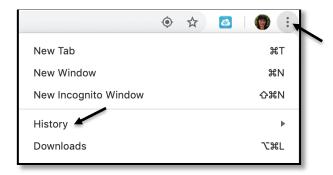

Microsoft Edge: Click on 3 dots in the upper, right corner & click on HISTORY.

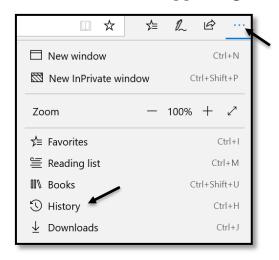

Internet Explorer: Click on the FAVORITES icon in upper right, then click the HISTORY tab.

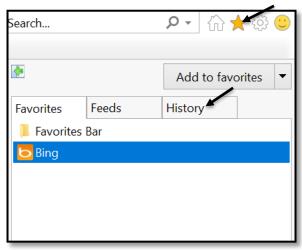

Created by Monica Prather Apple Learning Resource Teacher